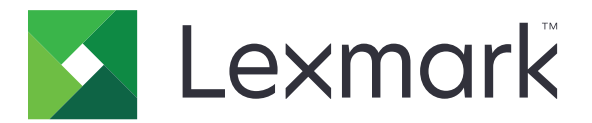

# **Cloud Connector**

**Version 1.3**

**Guide de l'utilisateur**

**Septembre 2018 [www.lexmark.com](http://www.lexmark.com)**

# **Contenus**

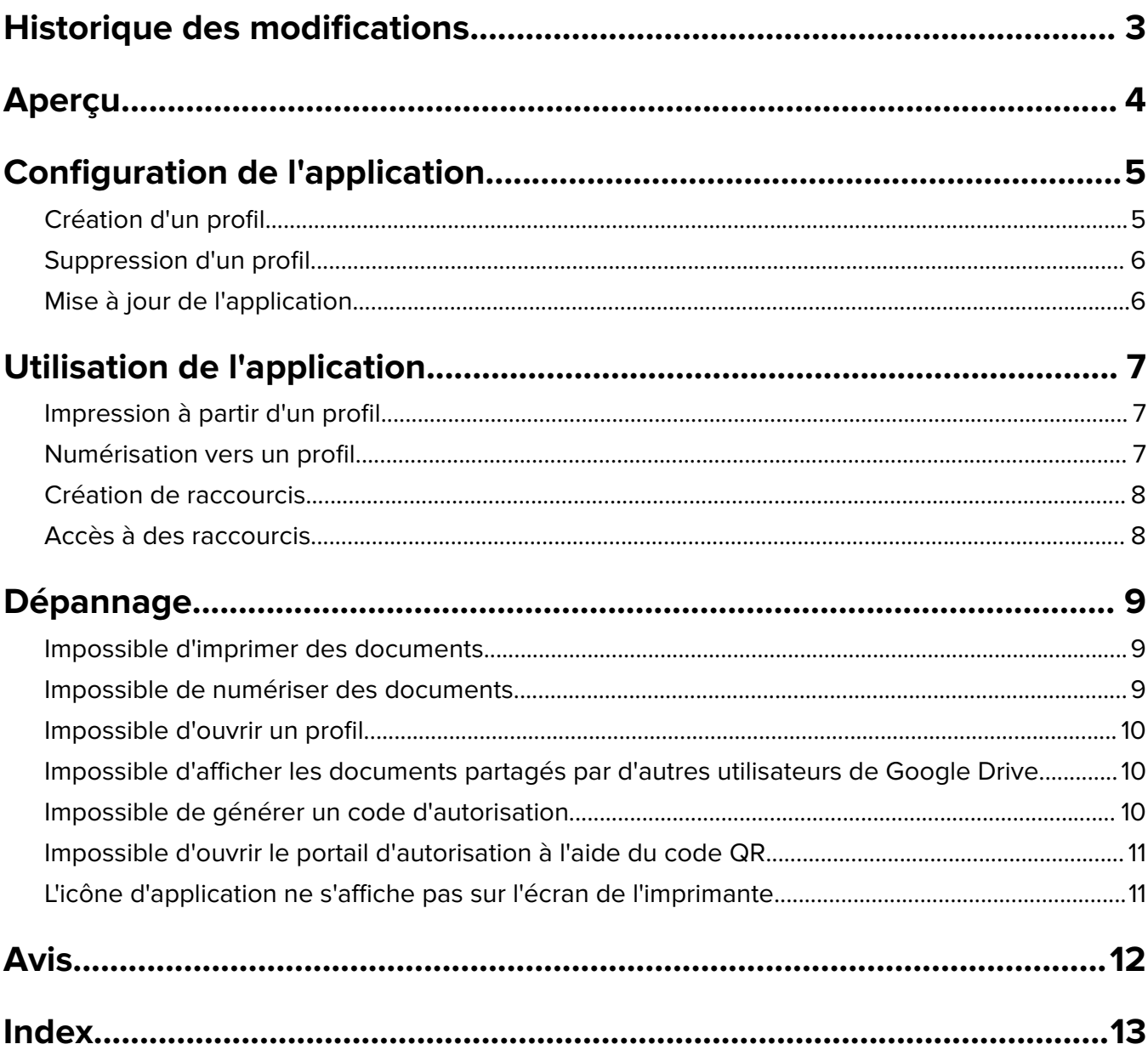

# <span id="page-2-0"></span>**Historique des modifications**

### **Septembre 2018**

- **•** Mise à jour des instructions sur les éléments suivants :
	- **–** Création de raccourcis
	- **–** Accès à des raccourcis

### **Juin 2018**

- **•** Mise à jour des instructions sur les éléments suivants :
	- **–** Création d'un profil
	- **–** Suppression d'un profil
	- **–** Impression à partir d'un profil
	- **–** Numérisation vers un profil
- **•** Ajout d'instructions sur les éléments suivants :
	- **–** Création de raccourcis
	- **–** Accès à des raccourcis

### **Avril 2018**

**•** Version initiale du document.

# <span id="page-3-0"></span>**Aperçu**

Utilisez l'application pour accéder à votre compte cloud depuis une imprimante Lexmark™, puis imprimez des documents à partir de ce compte. Vous pouvez également numériser des documents, puis les enregistrer dans votre compte cloud.

L'application prend en charge les fournisseurs de services cloud suivants :

- **•** Box
- **•** Dropbox
- **•** Google DriveTM
- **•** Microsoft OneDrive
- **•** Microsoft OneDrive for Business

Ce document fournit des instructions sur la configuration, l'utilisation et le dépannage de l'application.

# <span id="page-4-0"></span>**Configuration de l'application**

Avant de commencer, vérifiez les points suivants :

- **•** L'imprimante est connectée au réseau.
- **•** La date et l'heure de l'imprimante sont correctement configurées.
- **•** Vous disposez d'un compte existant chez l'un des fournisseurs de services cloud suivants :
	- **–** Box
	- **–** Dropbox
	- **–** Google Drive
	- **–** Microsoft OneDrive
	- **–** Microsoft OneDrive for Business

# **Création d'un profil**

Vous pouvez créer un profil en tant qu'invité ou en tant qu'utilisateur connecté à l'imprimante. Nous vous recommandons de vous connecter à l'imprimante avant de créer un profil. Pour plus d'informations sur les méthodes de connexion, reportez-vous au guide Embedded Web Server - Guide de l'administrateur de sécurité de votre imprimante.

#### **Remarques :**

- **•** Les profils créés lorsque vous êtes connecté à l'imprimante ne sont pas disponibles lorsque vous utilisez l'imprimante en tant qu'invité.
- **•** Si vous n'êtes pas connecté à l'imprimante, « Invité » apparaît dans l'angle supérieur droit de l'écran.
- **1** Sur l'écran d'accueil, appuyez sur **Cloud Connector**.
- **2** Sélectionnez un fournisseur de services cloud.

**Remarque :** Pour vous connecter à Microsoft OneDrive ou Microsoft OneDrive for Business, appuyez sur **OneDrive**.

- **3** Appuyez sur **Créer un profil** ou, dans le coin supérieur droit de l'écran, appuyez sur  $(+)$ .
- **4** Saisissez un nom de profil unique, puis saisissez un code PIN si nécessaire.

#### **Remarques :**

- **•** Nous recommandons aux utilisateurs invités de protéger le profil par un code PIN.
- **•** Aucun code PIN n'est nécessaire pour les utilisateurs connectés.
- **5** Appuyez sur **Créer**, puis notez le code d'autorisation et sa date d'expiration.
- **6** Effectuez l'une des opérations suivantes :

### **Autoriser le profil à l'aide d'un navigateur Web**

- **a** Ouvrez un navigateur Web et rendez-vous sur **<https://lexmark.cloud-connect.co>**.
- **b** Cliquez sur **Suivant**.
- **c** Lisez les Conditions d'utilisation, puis cliquez sur **Accepter**.
- <span id="page-5-0"></span>**d** Saisissez le code d'autorisation, puis cliquez sur **Connecter**.
- **e** Connectez-vous à votre compte de fournisseur de services cloud.
- **f** Accordez les autorisations, puis cliquez sur **Terminé**.

### **Autoriser le profil à l'aide du code QR**

Avant de commencer, vérifiez que vous pouvez numériser les codes QR avec votre périphérique mobile. Vous pouvez également télécharger une application de lecture de code QR depuis Google PlayTM Store ou l'App Store.

- **a** A l'aide de votre périphérique mobile, numérisez le code QR sur l'écran de l'imprimante.
- **b** Ouvrez le lien du code QR avec le navigateur Google Chrome™ ou Safari, puis cliquez sur Suivant.
- **c** Lisez les Conditions d'utilisation, puis cliquez sur **Accepter**.
- **d** Cliquez sur **Connecter**, puis connectez-vous à votre compte de fournisseur de services cloud.
- **e** Accordez les autorisations, puis appuyez sur **Terminé**.

**Remarque :** Vous pouvez également appuyer sur **Envoyer par e-mail** ou **Imprimer**, puis suivre les instructions reçues par e-mail ou imprimées. Avant d'utiliser l'option Envoyer par e-mail, vérifiez que les paramètres de messagerie sont bien configurés sur l'imprimante.

**7** Pour terminer le processus d'autorisation, ouvrez le profil sur l'imprimante dans un délai de 72 heures.

# **Suppression d'un profil**

**Remarque :** Si vous supprimez un profil, tous les raccourcis créés à partir de ce profil sont également supprimés.

- **1** Sur l'écran d'accueil, appuyez sur **Cloud Connector**.
- **2** Sélectionnez un fournisseur de services cloud.
- **3** Appuyez sur  $\frac{1}{2}$  en regard d'un profil, puis appuyez sur **Supprimer**.

# **Mise à jour de l'application**

L'application vérifie les mises à jour lorsque vous l'ouvrez. Si une mise à jour est disponible, appuyez sur **OUI** puis attendez que l'imprimante termine la mise à jour.

### **Remarques :**

- **•** Si vous appuyez sur **NON**, l'imprimante revient à l'écran d'accueil. Vous ne pouvez pas utiliser l'application si vous ne la mettez pas à jour alors qu'une mise à jour est disponible.
- **•** L'application n'est pas disponible pendant la mise à jour.

# <span id="page-6-0"></span>**Utilisation de l'application**

# **Impression à partir d'un profil**

- **1** Sur l'écran d'accueil, appuyez sur **Cloud Connector**.
- **2** Sélectionnez un fournisseur de services cloud, puis un profil.

**Remarque :** Si le profil est protégé par un code PIN, saisissez le code PIN. Si vous saisissez cinq fois un code PIN incorrect, le profil est verrouillé pendant une minute.

**3** Sélectionnez un fichier.

#### **Remarques :**

- Pour rechercher un fichier, appuyez sur  $\mathbf Q$ .
- **•** Pour trier les fichiers et dossiers, appuyez sur > **Trier**, puis sélectionnez une méthode de tri. Cette fonction permet de trier tous les fichiers et dossiers du profil.
- **4** Le cas échéant, modifiez les paramètres d'impression.
- **5** Appuyez sur **Imprimer**.

# **Numérisation vers un profil**

- **1** Chargez le document dans le dispositif d'alimentation automatique ou posez-le sur la vitre du scanner.
- **2** Sur l'écran d'accueil, appuyez sur **Cloud Connector**.
- **3** Sélectionnez un fournisseur de services cloud, puis un profil.

**Remarque :** Si le profil est protégé par un code PIN, saisissez le code PIN. Si vous saisissez cinq fois un code PIN incorrect, le profil est verrouillé pendant une minute.

**4** Si nécessaire, sélectionnez un dossier.

#### **Remarques :**

- Pour rechercher un dossier, appuyez sur  $\mathbf Q$ .
- **•** Pour trier les fichiers et dossiers, appuyez sur > **Trier**, puis sélectionnez une méthode de tri. Cette fonction permet de trier tous les fichiers et dossiers du profil.
- **5** Appuyez sur **Numériser**.
- **6** Si nécessaire, modifiez les paramètres de numérisation.
- **7** Appuyez sur **Numériser**.

## <span id="page-7-0"></span>**Création de raccourcis**

- **1** Sur l'écran d'accueil, appuyez sur **Cloud Connector**.
- **2** Sélectionnez un fournisseur de services cloud, puis un profil.

**Remarque :** Si le profil est protégé par un code PIN, saisissez le code PIN. Si vous saisissez cinq fois un code PIN incorrect, le profil est verrouillé pendant une minute.

- **3** Effectuez l'une des opérations suivantes :
	- Pour créer un raccourci d'impression, appuyez sur <sup>:</sup> en regard du fichier, puis appuyez sur **Ajouter un raccourci**.

**Remarque :** Vous pouvez ajouter des raccourcis uniquement pour les types de fichier pris en charge. Pour plus d'informations, reportez-vous au fichier Readme.

• Pour créer un raccourci de numérisation, appuyez sur <sup>:</sup> en regard du fichier, puis appuyez sur **Ajouter un raccourci**.

Remarque : Pour créer un raccourci de numérisation vers un dossier ouvert, appuyez sur <sup>:</sup> dans le coin supérieur droit de l'écran, puis appuyez sur **Ajouter un raccourci**.

- **4** Saisissez un nom de raccourci unique, puis appuyez sur **OK**.
- **5** Si nécessaire, modifiez les paramètres.
- **6** Appuyez sur **Enregistrer**.

# **Accès à des raccourcis**

Utilisez les raccourcis pour imprimer ou numériser facilement des documents à partir d'un profil.

- **1** Sur l'écran d'accueil, appuyez sur **Cloud Connector**.
- **2** Appuyez sur **Raccourcis**, puis sélectionnez un raccourci.

#### **Remarques :**

- **•** Si nécessaire, saisissez un code PIN. Si vous saisissez cinq fois un code PIN incorrect, le profil est verrouillé pendant une minute. Assurez-vous d'utiliser le code PIN du profil à partir duquel vous avez créé le raccourci.
- Pour renommer un raccourci, appuyez sur <sup>:</sup> en regard du raccourci, puis appuyez sur **Renommer**.
- Pour modifier un raccourci, appuyez sur <sup>1</sup> en regard du raccourci, puis appuyez sur **Modifier**.
- Pour supprimer un raccourci, appuyez sur <sup>:</sup> en regard du raccourci, puis appuyez sur **Supprimer**.
- Pour rechercher un raccourci, appuyez sur  $\mathbf Q$ .
- **3** Selon le type de raccourci, appuyez sur **Imprimer** ou **Numériser**.

**Remarque :** Pour les documents numérisés, l'horodatage est ajouté au nom de fichier.

# <span id="page-8-0"></span>**Dépannage**

# **Impossible d'imprimer des documents**

Essayez les solutions suivantes :

### **Vérifiez que l'imprimante est connectée au réseau**

Si l'imprimante est connectée à Internet via un serveur proxy, vérifiez que la connexion au serveur proxy est configurée correctement.

### **Vérifiez que le type de fichier est bien pris en charge**

Vous ne pouvez pas sélectionner un fichier non pris en charge. Pour plus d'informations sur les types de fichiers pris en charge, consultez le fichier Readme.

### **Réimprimez le document**

### **Créez à nouveau le profil**

Supprimez le profil, puis créez-le à nouveau. Pour plus d'informations, reportez-vous à la section [« Création](#page-4-0) [d'un profil » à la page 5.](#page-4-0)

# **Impossible de numériser des documents**

Essayez les solutions suivantes :

### **Vérifiez que l'imprimante est connectée au réseau**

Si l'imprimante est connectée à Internet via un serveur proxy, vérifiez que la connexion au serveur proxy est configurée correctement.

### **Assurez-vous de disposer des autorisations requises pour télécharger des fichiers vers le dossier**

Vous pouvez modifier les autorisations de dossier dans les paramètres de partage de votre compte cloud.

### **Vérifiez que votre compte cloud dispose de suffisamment d'espace de stockage**

### **Pour Box, Microsoft OneDrive et Microsoft OneDrive for Business, vérifiez que la taille de fichier du document est inférieure à 50 Mo**

Pour réduire la taille du fichier, diminuez la résolution dans les paramètres de numérisation.

### <span id="page-9-0"></span>**Créez à nouveau le profil**

Supprimez le profil, puis créez-le à nouveau. Pour plus d'informations, reportez-vous à la section [« Création](#page-4-0) [d'un profil » à la page 5.](#page-4-0)

# **Impossible d'ouvrir un profil**

Essayez les solutions suivantes :

### **Vérifiez que l'imprimante est connectée au réseau**

Si l'imprimante est connectée à Internet via un serveur proxy, vérifiez que la connexion au serveur proxy est configurée correctement.

### **Vérifiez que la date et l'heure de l'imprimante sont correctement configurées**

- **1** Sur le panneau de commandes de l'imprimante, appuyez sur **Paramètres** > **Périphérique** > **Préférences** > **Date et heure**.
- **2** Configurez les paramètres.

# **Impossible d'afficher les documents partagés par d'autres utilisateurs de Google Drive**

### **Copier les documents du dossier « Fichiers partagés » dans le dossier My Drive**

- **1** Sur votre ordinateur, connectez-vous à votre compte Google Drive.
- **2** Cliquez sur **Fichiers partagés**.
- **3** Sélectionnez un ou plusieurs documents, puis faites-les glisser vers le dossier My Drive.

# **Impossible de générer un code d'autorisation**

Essayez les solutions suivantes :

### **Vérifiez que l'imprimante est connectée au réseau**

Si l'imprimante est connectée à Internet via un serveur proxy, vérifiez que la connexion au serveur proxy est configurée correctement.

### **Créez à nouveau le profil**

Pour plus d'informations, reportez-vous à la section [« Création d'un profil » à la page 5.](#page-4-0)

### **Contactez l'assistance clientèle**

Si vous êtes aux Etats-Unis ou au Canada, appelez le 1-800-539-6275. Si vous êtes dans un autre pays ou une autre région, consultez la **[documentation d'aide](http://support.lexmark.com/index?page=content&clearQuestion=Y&id=FA1046&locale=en&userlocale=EN_US&segment=SUPPORT&productCode=)**.

# <span id="page-10-0"></span>**Impossible d'ouvrir le portail d'autorisation à l'aide du code QR**

Essayez les solutions suivantes :

### **Vérifiez que vous utilisez le navigateur Google Chrome ou Safari lorsque vous ouvrez le portail d'autorisation**

### **Contactez l'assistance clientèle**

Si vous êtes aux Etats-Unis ou au Canada, appelez le 1-800-539-6275. Si vous êtes dans un autre pays ou une autre région, consultez la **[documentation d'aide](http://support.lexmark.com/index?page=content&clearQuestion=Y&id=FA1046&locale=en&userlocale=EN_US&segment=SUPPORT&productCode=)**.

# **L'icône d'application ne s'affiche pas sur l'écran de l'imprimante**

Essayez les solutions suivantes :

### **Redémarrez l'imprimante**

Eteignez l'imprimante, puis attendez environ 10 secondes avant de la remettre sous tension.

### **Contactez l'assistance clientèle**

Si vous êtes aux Etats-Unis ou au Canada, appelez le 1-800-539-6275. Si vous êtes dans un autre pays ou une autre région, consultez la **[documentation d'aide](http://support.lexmark.com/index?page=content&clearQuestion=Y&id=FA1046&locale=en&userlocale=EN_US&segment=SUPPORT&productCode=)**.

# <span id="page-11-0"></span>**Avis**

## **Note d'édition**

Septembre 2018

**Le paragraphe suivant ne s'applique pas aux pays dans lesquels lesdites clauses ne sont pas conformes à la législation en vigueur :** LEXMARK INTERNATIONAL, INC. FOURNIT CETTE PUBLICATION "TELLE QUELLE", SANS GARANTIE D'AUCUNE SORTE, EXPLICITE OU IMPLICITE, Y COMPRIS, MAIS SANS SE LIMITER AUX GARANTIES IMPLICITES DE COMMERCIABILITE OU DE CONFORMITE A UN USAGE SPECIFIQUE. Certains Etats n'admettent pas la renonciation aux garanties explicites ou implicites pour certaines transactions ; c'est pourquoi il se peut que cette déclaration ne vous concerne pas.

Cette publication peut contenir des imprécisions techniques ou des erreurs typographiques. Des modifications sont périodiquement apportées aux informations contenues dans ce document ; ces modifications seront intégrées dans les éditions ultérieures. Des améliorations ou modifications des produits ou programmes décrits dans cette publication peuvent intervenir à tout moment.

Dans la présente publication, les références à des produits, programmes ou services n'impliquent nullement la volonté du fabricant de les rendre disponibles dans tous les pays où celui-ci exerce une activité. Toute référence à un produit, programme ou service n'affirme ou n'implique nullement que seul ce produit, programme ou service puisse être utilisé. Tout produit, programme ou service équivalent par ses fonctions, n'enfreignant pas les droits de propriété intellectuelle, peut être utilisé à la place. L'évaluation et la vérification du fonctionnement en association avec d'autres produits, programmes ou services, à l'exception de ceux expressément désignés par le fabricant, se font aux seuls risques de l'utilisateur.

Pour contacter l'assistance technique de Lexmark, consultez la page **<http://support.lexmark.com>**.

Pour obtenir des informations sur les consommables et les téléchargements, visitez le site **[www.lexmark.com](http://www.lexmark.com)**.

**© 2018 Lexmark International, Inc.**

**Tous droits réservés.**

### **Marques commerciales**

Lexmark et le logo Lexmark sont des marques commerciales ou des marques déposées de Lexmark International, Inc. aux Etats-Unis et dans d'autres pays.

Google Drive et Google Chrome sont des marques commerciales de Google Inc. Google Play est une marque commerciale de Google LLC.

Microsoft et OneDrive sont des marques déposées ou des marques commerciales du groupe Microsoft aux Etats-Unis et dans d'autres pays.

App Store et Safari sont des marques déposées d'Apple Inc. aux Etats-Unis et dans d'autres pays.

Les autres marques commerciales sont la propriété de leurs détenteurs respectifs.

# <span id="page-12-0"></span>**Index**

### **A**

accès à des raccourcis [8](#page-7-0)

## **C**

création d'un profil [5](#page-4-0) création de raccourcis [8](#page-7-0)

## **D**

dépannage impossible d'afficher les documents partagés par d'autres utilisateurs de Google Drive [10](#page-9-0) impossible d'imprimer des documents [9](#page-8-0) impossible d'ouvrir le portail d'autorisation à l'aide du code QR [11](#page-10-0) impossible d'ouvrir un profil [10](#page-9-0) impossible de générer un code d'autorisation [10](#page-9-0) impossible de numériser des documents [9](#page-8-0) l'icône de l'application n'apparaît pas sur l'écran de l'imprimante [11](#page-10-0)

## **G**

gestion des raccourcis [8](#page-7-0)

## **H**

historique des modifications [3](#page-2-0)

### **I**

impossible d'afficher les documents partagés par d'autres utilisateurs de Google Drive [10](#page-9-0) impossible d'imprimer des documents [9](#page-8-0) impossible d'ouvrir le portail d'autorisation à l'aide du code QR [11](#page-10-0) impossible d'ouvrir un profil [10](#page-9-0) impossible de générer un code d'autorisation [10](#page-9-0)

impossible de numériser des documents [9](#page-8-0) impression à partir d'un profil [7](#page-6-0)

### **L**

l'icône de l'application n'apparaît pas sur l'écran de l'imprimante [11](#page-10-0)

### **M**

mise à jour de l'application [6](#page-5-0) modification de raccourcis [8](#page-7-0)

### **N**

numérisation vers un profil [7](#page-6-0)

### **P**

présentation [4](#page-3-0) profil création [5](#page-4-0) impression depuis [7](#page-6-0) numérisation vers [7](#page-6-0) suppression [6](#page-5-0)

### **R**

raccourcis accès [8](#page-7-0) attribution d'un nouveau nom [8](#page-7-0) création [8](#page-7-0) gestion [8](#page-7-0) impression [8](#page-7-0) modification [8](#page-7-0) numérisation [8](#page-7-0) recherche [8](#page-7-0) suppression [8](#page-7-0) recherche de raccourcis [8](#page-7-0) renommage de raccourcis [8](#page-7-0)

### **S**

suppression d'un profil [6](#page-5-0) suppression de raccourcis [8](#page-7-0)